## **Підтвердження вибору місця навчання здійснюється:**

 в **електронному кабінеті вступника** (загальним порядком) – шляхом підпису **накладанням КЕП**;

 в **електронному кабінеті вступника** (для визначених МОН категорій вступників) – шляхом **завантаження сканкопії власноруч підписаної заяви**;

 **особисто в закладі освіти** – додатково в електронному кабінеті вступника здійснюється завантаження сканкопії власноруч підписаної заяви АБО підпису накладанням КЕП [https://www.youtube.com/watch?v=6SyRtnBWTXE.](https://www.youtube.com/watch?v=6SyRtnBWTXE)

Вступники в своєму електронному кабінеті можуть підтверджувати вибір місця навчання, якщо рекомендовані на бюджет для здобуття ступеня вищої освіти: Молодший бакалавр, Бакалавр на основі ПЗСО або НРК5 – **до 18:00 08 серпня.**

## **Порядок підтвердження в ЕЛЕКТРОННОМУ КАБІНЕТІ вступника вибору місця навчання:**

**1)** В електронному кабінеті вступника після отримання статусу «**Рекомендовано до зарахування** (навчання за кошти державного (регіонального) бюджету)» або «**Рекомендовано до зарахування** (навчання за кошти фізичних та/або юридичних осіб)» у визначений термін необхідно виконати вимоги до зарахування, а саме: підписати заяву накладанням КЕП або завантажити файл власноруч підписаної заяви на вступ.

**2)** Для підтвердження вибору місця навчання в модулі «**Подані заяви на вступ**» виділіть позначкою потрібну заяву та натисніть в меню «**Активні дії**» - «**Підтвердити вибір місця здобуття освіти**»:

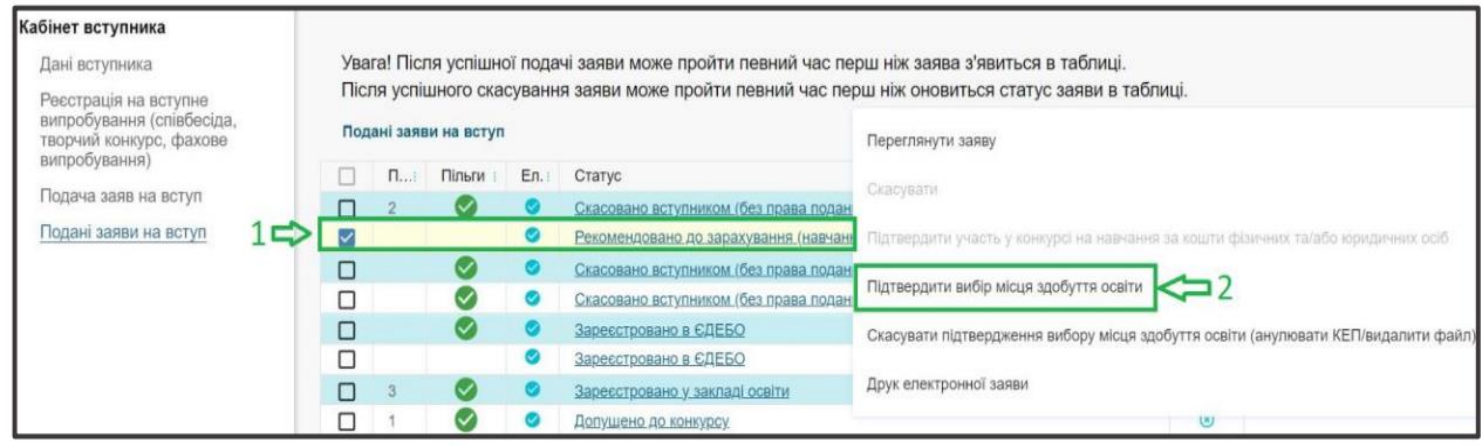

**3)** У вікні «**Підтвердження вибору місця навчання**», що відкрилося, обов'язково заповніть відмітку «Попередження про обов'язковість подання військовозобов'язаними громадянами України військово-облікового документа». Відмітка має інформативний характер та є **обов'язковою** для встановлення усім вступникам незалежно від статі:

**4)** Оберіть пункт «**Накласти кваліфікований електронний підпис**» та

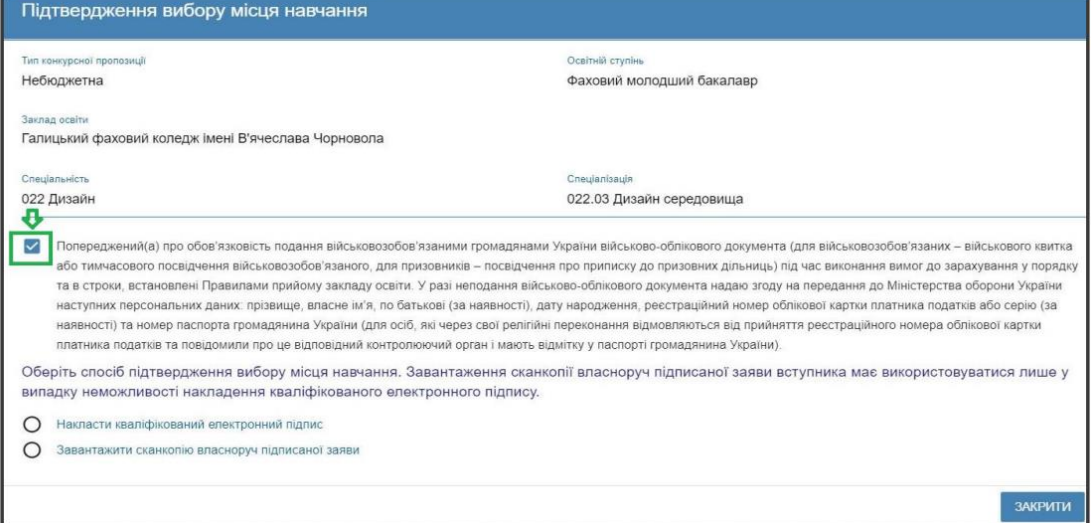

натисніть кнопку «**Накласти КЕП**». У вікні, що відкрилося, виберіть з випадного списку потрібний Вам центр сертифікації, який видав ключ, перетягніть або натисніть на поле для завантаження файлу та введіть пароль

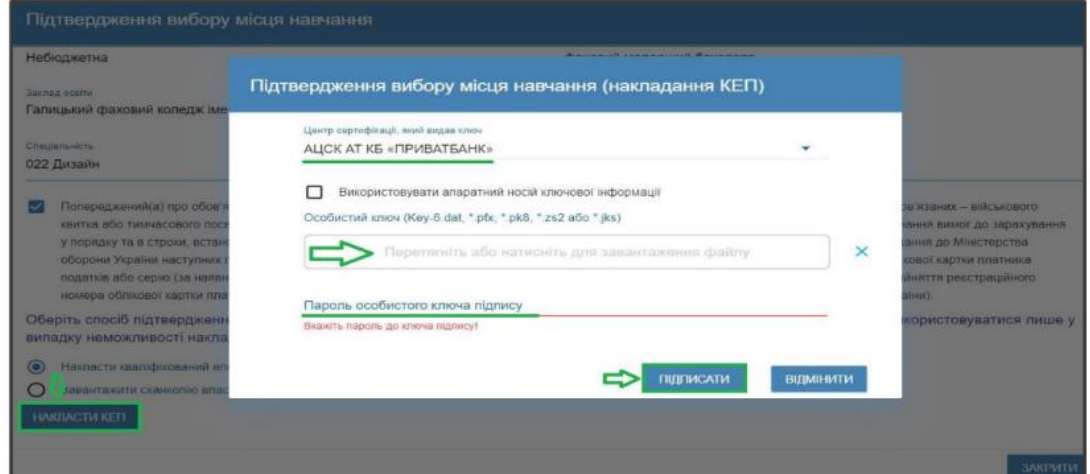

особистого ключа підпису, після чого натисніть кнопку «**Підписати**»:

У разі успішного накладання КЕП у нижній частині екрану відобразиться повідомлення:

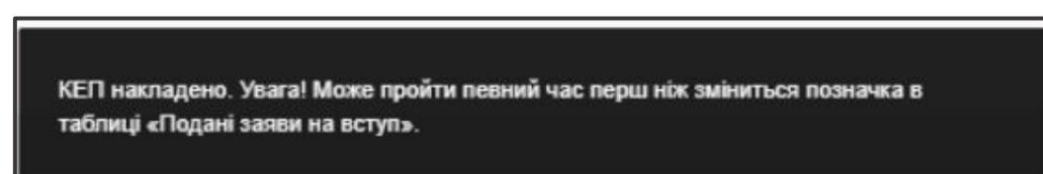

Рекомендуємо після успішного накладання КЕП оновити сторінку скориставшись відповідною кнопкою на екрані або комбінацією клавіш **Ctrl+F5** та переконатись, що заява успішно підписана.

У заяві напроти статусу «**Рекомендовано до зарахування**» відобразиться дата та час підписання заяви:

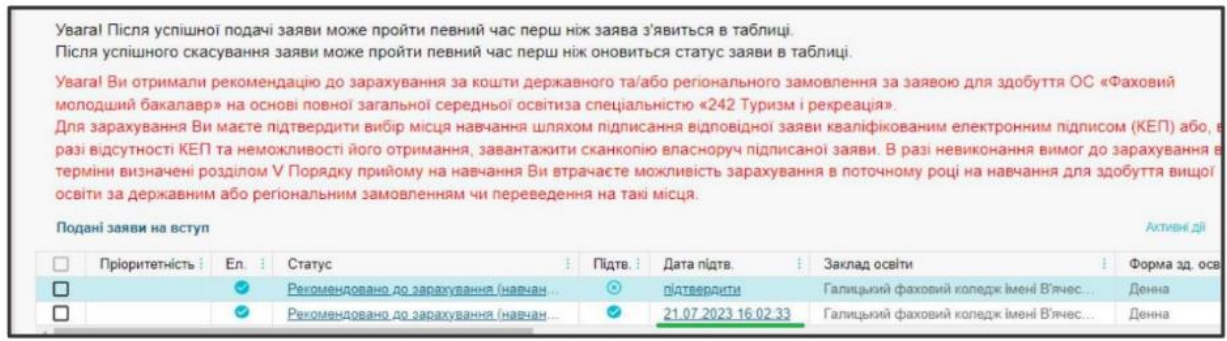

Після підтвердження вибору місця у визначені Порядком прийому терміни заклад освіти змінює статус заяви на «До наказу».